### 1. CONVERTIR UNE COMMANDE EN FACTURE

- Activez le module **Ventes**.
- Cliquez sur le menu **Commandes** puis **Commandes**.
- Ouvriez la commande ferme à facturer **(Fiche 3-06 et 3-07)**.

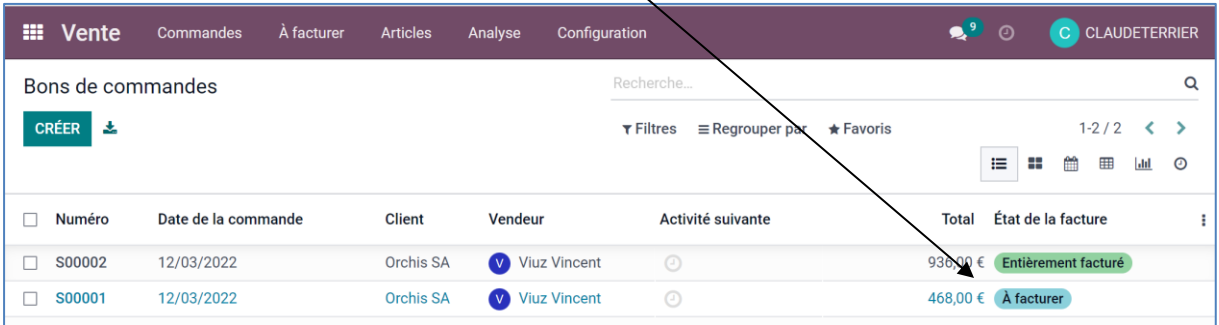

- Cliquez sur le bouton **CREER UNE FACTURE**.

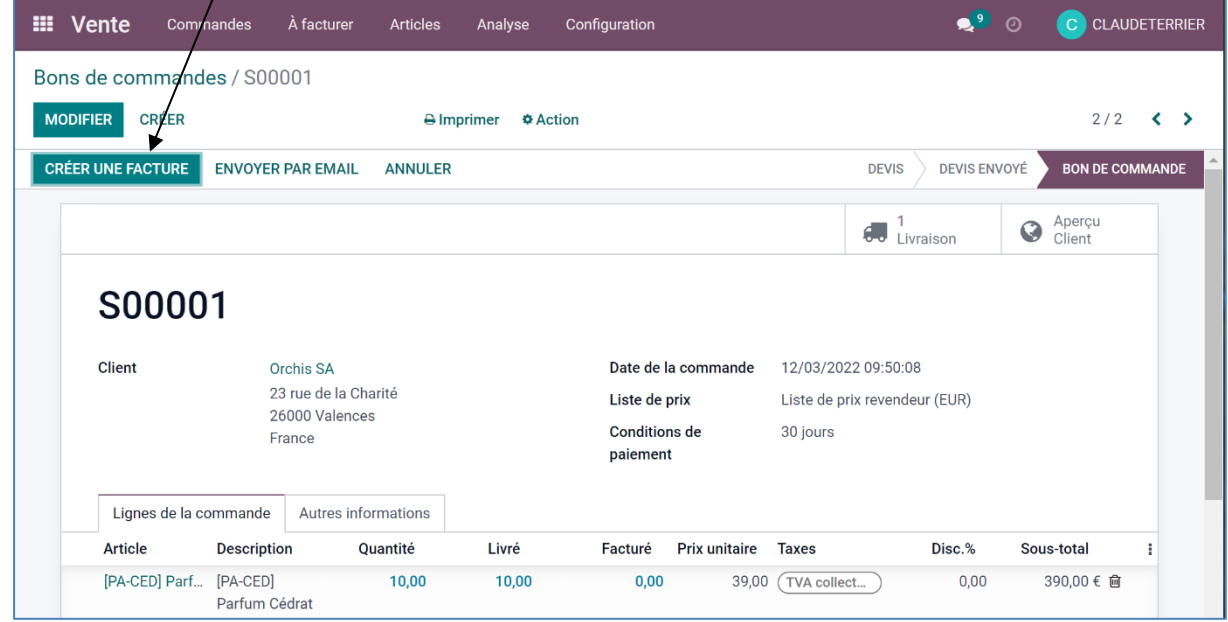

 $\Rightarrow$  Une fenêtre propose plusieurs types de facturation.

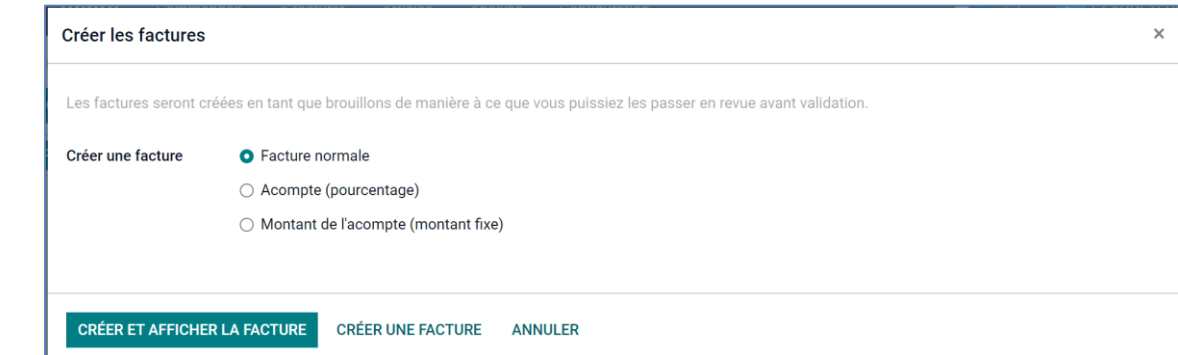

- Sélectionnez l'option **Facture normale** pour une facturation complète.
- Cliquez sur le bouton **CREER ET AFFICHER LA FACTURE** pour générer la facture.

 $\overline{\phantom{0}}$ 

La facture est affichée, à l'état de **brouillon** tant qu'elle n'est pas validée.

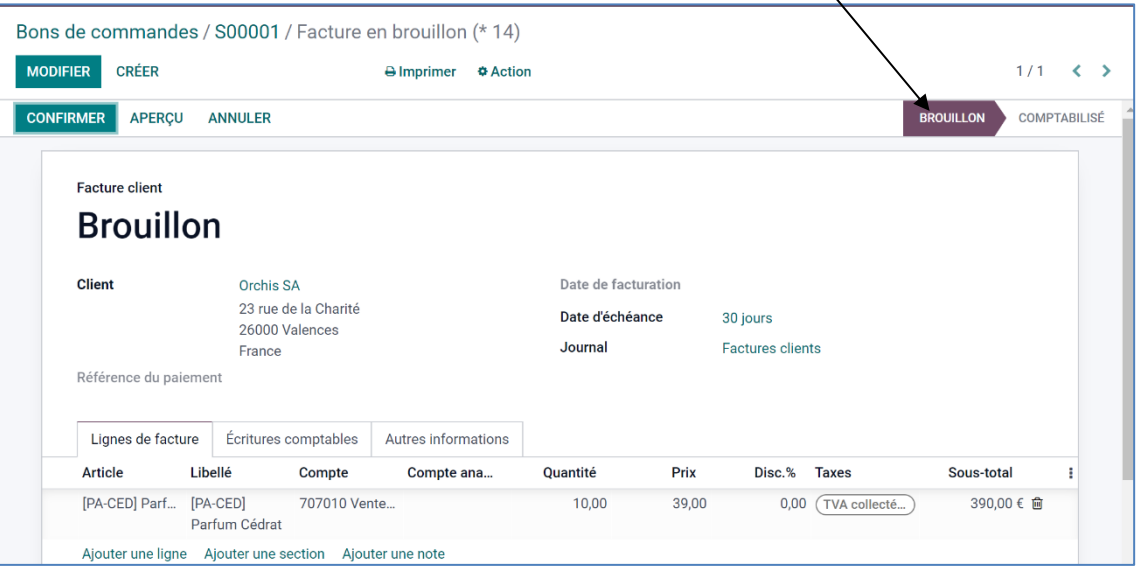

- Cliquez sur le bouton **CONFIRMER**.

#### 2. ENVOYER LA FACTURE PAR MEL

- Cliquez sur le bouton **ENVOYER & IMPRIMER**.

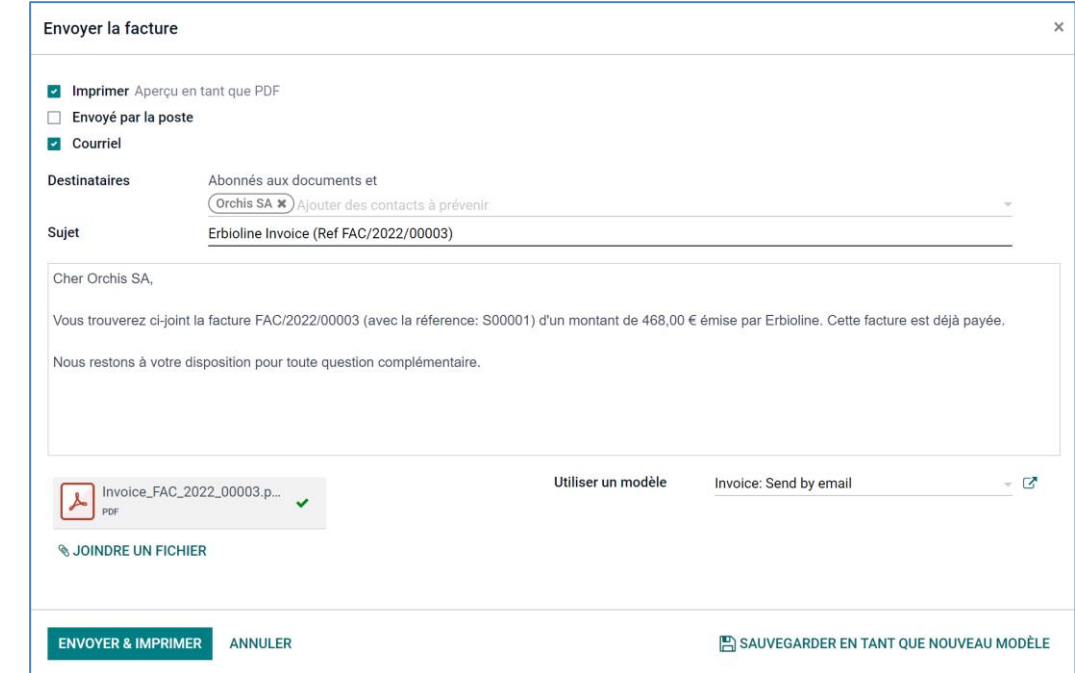

- Modifiez éventuellement le contenu du courriel.

- Cliquez sur le bouton **ENVOYER**.

# 3. CONTROLER L'ECRITURE COMPTABLE

- Cliquer sur l'onglet **Écritures comptables** de la facture.

Ou

- Activez le module **Comptabilité**.
- Cliquez sur le menu **Comptabilité** puis **Vente**.

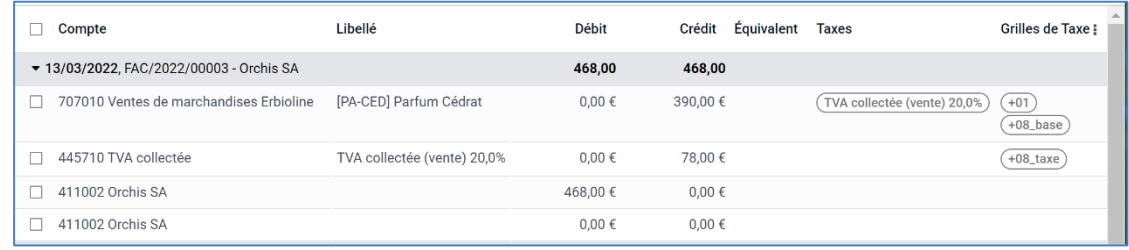

#### 4. IMPRIMER LA FACTURE

- Activez le module **Comptabilité**.
- Cliquez sur les menus **Clients** puis **Factures**.
- Ouvrez la facture.
- Cliquez sur le bouton **Imprimer v Factures**.
- La facture est enregistrée au format PDF dans le dossier **Téléchargements** ou **Downloads**.
- Ouvrez le fichier PDF.

 $\bullet$ - Cliquez sur le bouton

- Paramétrez l'impression et cliquez sur le bouton **Imprimer**.

# 5. ARCHIVER LA FACTURE

- Ouvrez le fichiers PDF de la facture qui est enregistré dans le dossier **Téléchargements** ou Downloads.
- Cliquez-glissez le fichier PDF dans le dossier des factures ou dans le dossier du client.